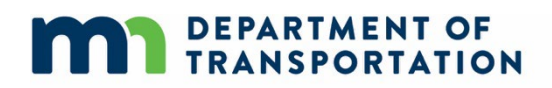

# **Carbon Emissions Tool (CET) Instructions and Tips**

February 13, 2024

MnDOT: Carbon Emissions Tool Instructions and Tips

# **Table of Contents**

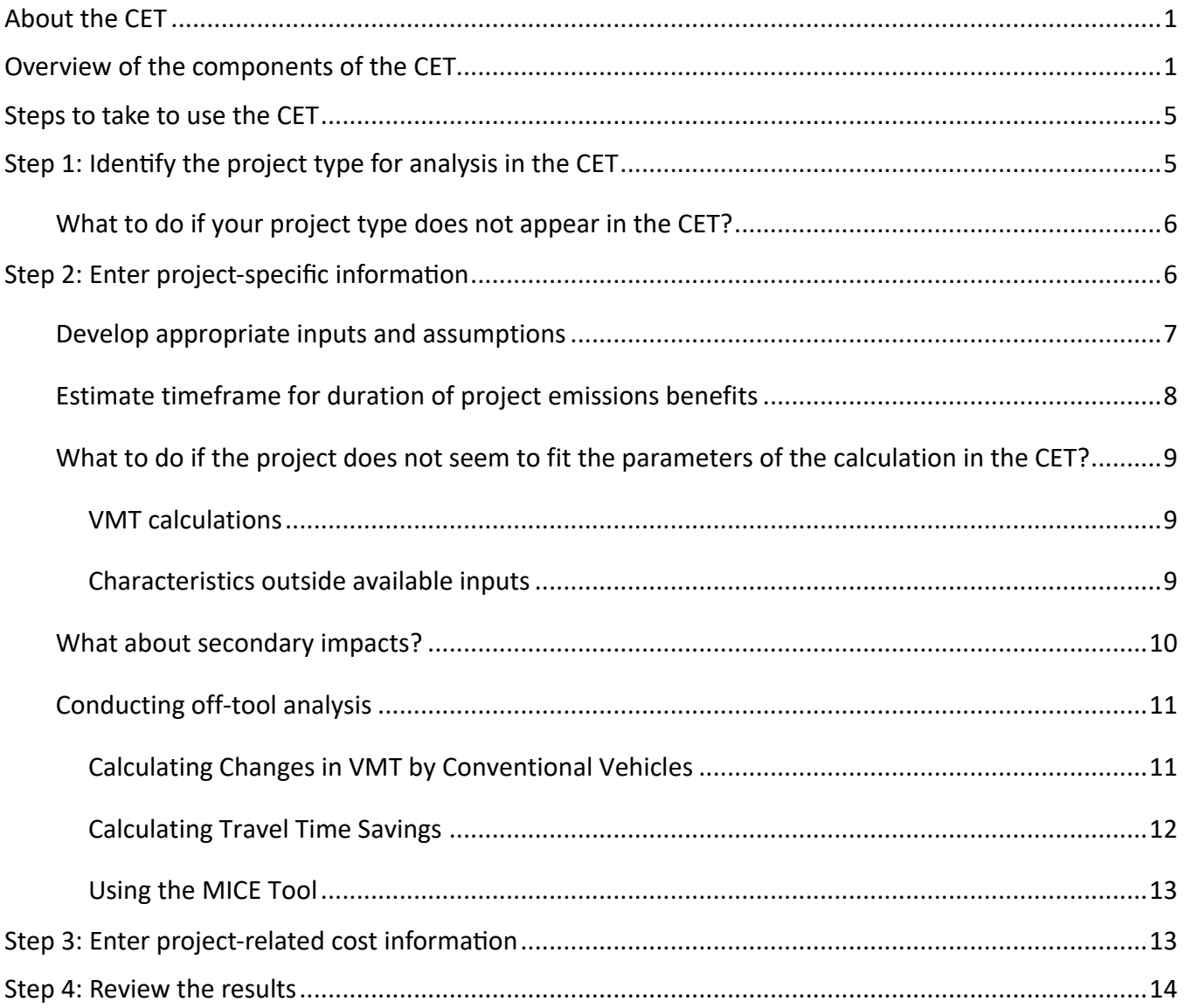

# <span id="page-2-0"></span>**About the CET**

The Carbon Emissions Tool (CET) is a spreadsheet tool developed by MnDOT to estimate the carbon emission reductions associated with transportation project investments. The CET may be used to estimate emissions reductions associated with a wide variety of transportation projects.

For applicants seeking funding under the Carbon Reduction Program (CRP), the CET is used as part of the application process. Applicants input information about their proposed projects and use the tool to calculate the estimated cumulative carbon emissions benefits (in metric tons of CO2e) and costeffectiveness (in dollars per metric ton of CO2e reduced) of those projects. This information, along with information on the co-benefits of these projects, is then used to prioritize projects for CRP funding.

Outside of the CRP application process, the CET may be used to calculate the carbon emission reductions of various transportation projects. Consequently, the CET includes project types that are CRP-eligible and project types that are not CRP-eligible, but eligible for other federal or state funding sources.

# <span id="page-2-1"></span>**Overview of the components of the CET**

The CET enables the user to calculate the carbon emissions benefits of 26 transportation project types falling under the Minnesota Carbon Reduction Strategy (CRS) categories of Electrification, Travel Options and Low Carbon Infrastructure and System Management.

The spreadsheet includes individual project type tabs for calculating specific types of projects. Each tab allows the user to input information about the project to calculate the carbon emissions benefits of the project.

The first three dark green tabs labeled 'Overview', 'Mapping' and 'Results Summary' are where users will likely start and end the analysis. The 'Overview' tab provides descriptions, definitions and examples of project types contained within the tool [\(Figure 1\).](#page-3-0) The 'Mapping' tab provides information on which project-type tab to use depending on the project type [\(Figure 2\).](#page-3-1) Finally, the 'Results Summary' tab provides the emissions calculation results after a user completes emissions reduction calculations on the project-specific tab or tabs[\(Figure 3\).](#page-4-0) On the 'Results Summary' tab, users will also be able to input the overall cost of the project, and the CET will determine the cost-effectiveness of the project.

#### **Figure 1. Preview of the 'Overview' tab, Minnesota CET 2024**

<span id="page-3-1"></span><span id="page-3-0"></span>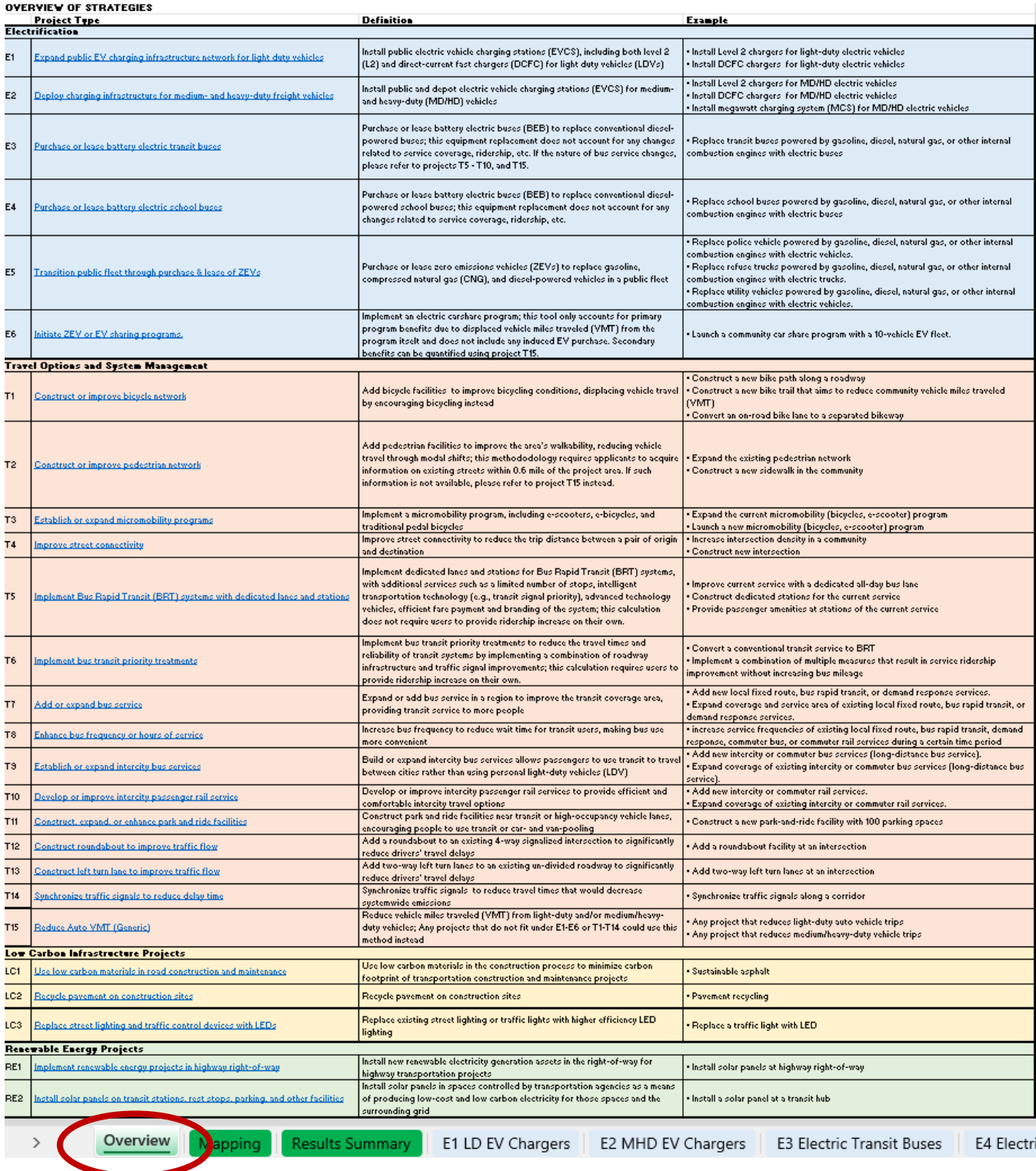

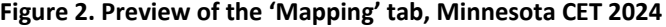

<span id="page-4-0"></span>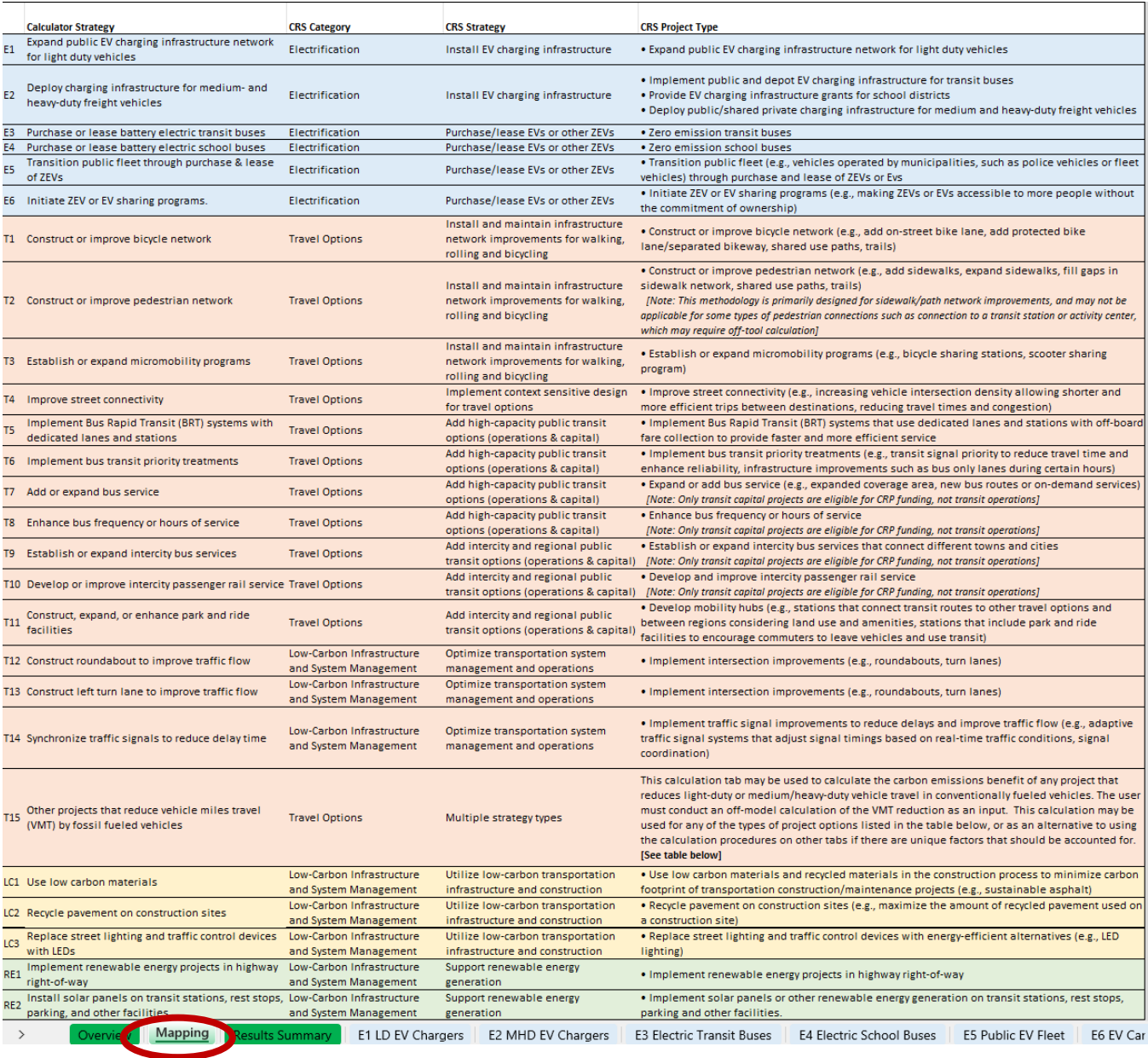

**Figure 3. Preview of the 'Results Summary' tab, Minnesota CET 2024**

# DEPARTMENT OF TRANSPORTATION

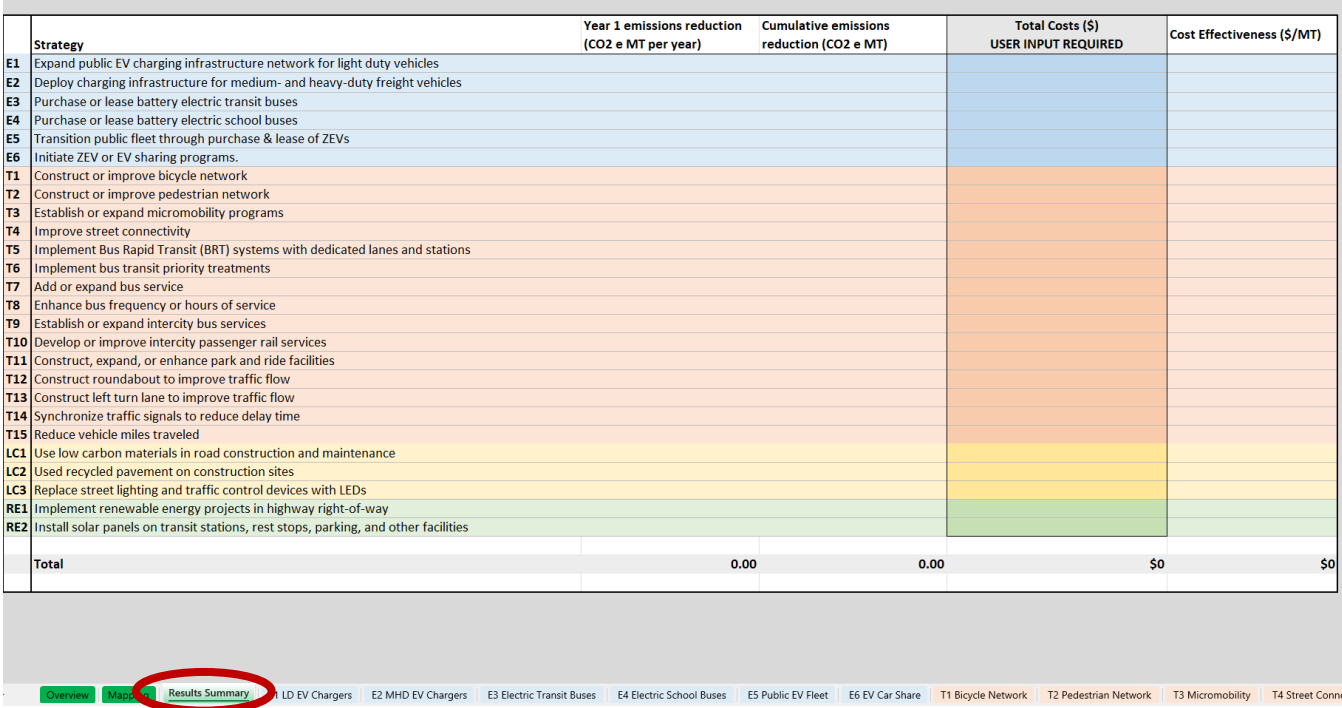

The CET is generally intended to be used to analyze individual projects. That said, if a project contains multiple types of project elements that reduce carbon emissions, the user may input the project data on different tabs and see the results of each project display on the 'Results Summary' tab<sup>[1](#page-5-0)</sup>. This also means the 'Total' row on the 'Results Summary' tab can be used to sum the total cumulative emissions benefits and overall cost-effectiveness of the project. If the project involves more than one project type, users need to enter the cost components by project type, so that the sum of all components equals the overall project cost and use the 'Total' row to calculate for the overall emissions benefits.

Each project type tab within the calculator has three different sections: INPUTS, CONSTANTS & INTERIM CALCULATIONS and RESULTS. Directions are also provided on top of each tab to provide guidance on how to use the calculator.

Default values for some parameters are listed on each sheet and filled in for the user. These defaults should be replaced by the user if more appropriate project-specific information is available. Each tab

<span id="page-5-0"></span> $1$  Note: If a user has multiple projects within a specific project category, the user will need to calculate each project separately with the tool and record each result in an alternative location.

also has a 'Reset to Default' button which can be used to clear user inputs and start over with prepopulated default parameters.

#### **Figure 4. Example project type tab showing directions and calculator layout, Minnesota CET 2024**

# **DEPARTMENT OF TRANSPORTATION**

#### PROJECT TYPE: E1 - EXPAND PUBLIC EV CHARGING INFRASTRUCTURE NETWORK FOR LIGHT DUTY VEHICLES

#### **DIRECTIONS:**

Enter project data needed within the "INPUTS" section below. Note that default values are available for many inputs, which are shown to the right and are pre-populated in the calculator. You may replace the default values in the calculation with your own data if you have project-specific data. Click the "Reset to Default" button if you would like to go back to using all default values.

The "CONSTANTS & INTERIM CALCULATIONS" section shows assumptions that cannot be changed or interim results that are calculated by the tool based on the project input data.

The "RESULTS" section shows the results of the carbon emissions calculations, both estimated emission reductions in year 1 and cumulative emission reductions over the duration of the project.

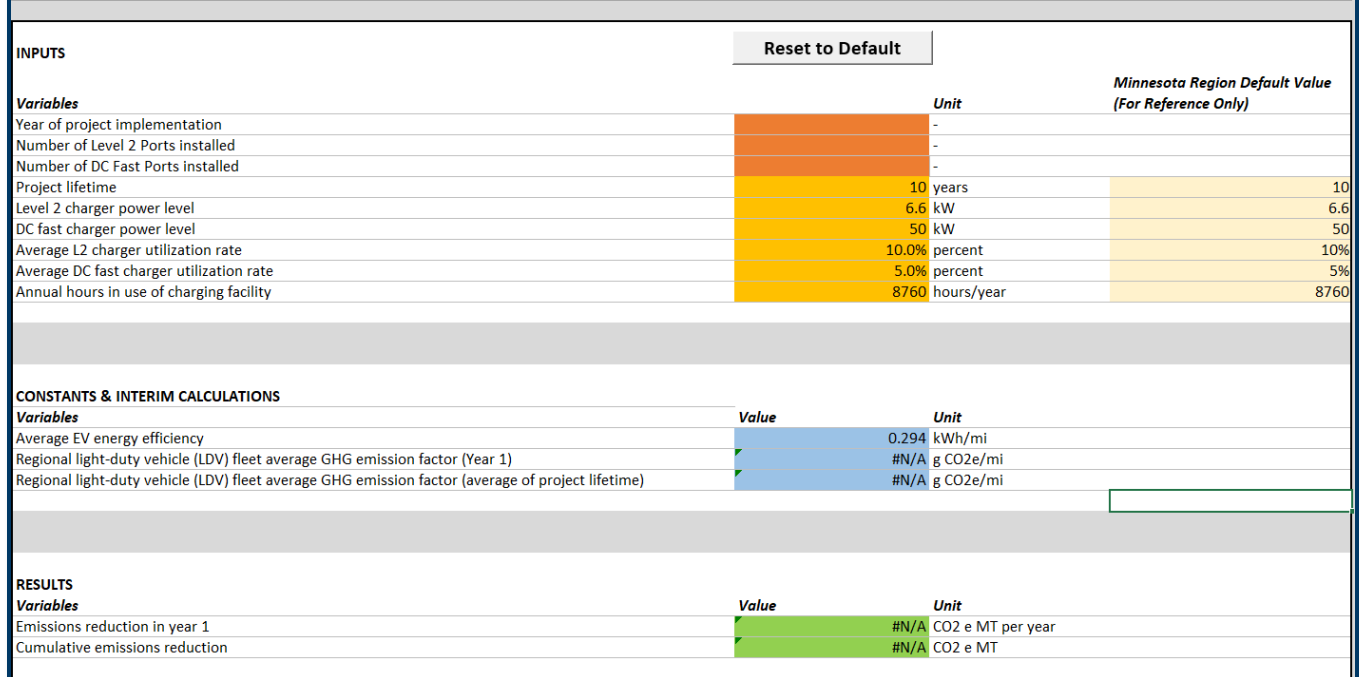

# <span id="page-6-0"></span>**Steps to take to use the CET**

The following sections provide more information on steps to take to use the CET, things to consider when using the CET and tips for ensuring the most accurate results for purposes of project comparisons.

# <span id="page-6-1"></span>**Step 1: Identify the project type for analysis in the CET**

The first step in the process is to select the project type or types that align with the proposed project. Within the 'Overview' tab there is a list of example projects that fit within each project type.

Once a user selects the project type or project types, the user can click the corresponding link or scroll through the calculator tabs at the bottom of the spreadsheet. The full list of project types is within the 'Mapping' tab (see [Figure 2\)](#page-3-1).

#### <span id="page-7-0"></span>**What to do if your project type does not appear in the CET?**

Please note that several types of Electrification and Travel Options projects do not have their own project type tab but emissions effects may be calculated using the 'T15 Reduce VMT' tab.

If the specific project type is not directly listed but the project is designed to reduce VMT from passenger vehicles or medium/heavy-duty that are powered by internal combustion engines, such as through encouraging shifts to electric vehicles, transit, bicycling, walking, ridesharing or other options, users may use the 'T15 Reduce VMT' tab. This tab requires users to calculate the light-duty and medium/heavy-duty VMT that is anticipated to be reduced by the project outside of the CET for use in the emissions calculation. CRP project applicants should make sure to document the methodology and assumptions that are used to estimate the VMT reduction level in their project application.

For Low Carbon Infrastructure and System Management project types whose emissions benefits cannot be captured by the 'T15 Reduce VMT' tab, applicants should provide justification and the calculation methodology to quantify emission reductions in their application.

# <span id="page-7-1"></span>**Step 2: Enter project-specific information**

The next step is to enter the information about the project into the CET. There is inherently some uncertainty around these numbers, so it is appropriate to use estimates. Common project information that a user may need to prepare includes the following<sup>[2](#page-7-2)</sup>:

- Year of project implementation
- Project lifetime
- Number of units being implemented (e.g., number of level 2 EV chargers, number of buses being converted to battery electric, number of EVs deployed in a program)
- Average annual vehicle miles traveled (VMT) of vehicles being replaced
- Facility information such as project length, city/town type, type of facility, number of destinations within a certain distance, and average annual days in use of facility

<span id="page-7-2"></span> $2$  Note that these inputs are not exhaustive but rather a sample of inputs. See the specific project type tab or tabs for what specific information is required for the project the user is calculating.

For many project inputs, additional guidance is provided within the spreadsheet via pop-up boxes [\(Figure 5\)](#page-8-1). More detailed information on the project calculations and project inputs can be found in Appendix D of the 2023 [Minnesota CRS.](https://edocs-public.dot.state.mn.us/edocs_public/DMResultSet/download?docId=36928262)

**Figure 5: Example of a pop-up box describing a variable within a calculation, Minnesota CET 2024**

# <span id="page-8-1"></span>**DEPARTMENT OF TRANSPORTATION**

#### PROJECT TYPE: T5 - IMPLEMENT BUS RAPID TRANSIT (BRT) SYSTEMS WITH DEDICATED LANES AND STATIONS

#### **DIRECTIONS:**

Enter project data needed within the "INPUTS" section below. Note that default values are available for many inputs, which are shown to the right and are pre-populated in the calculator. You may replace the default values in the calculation with your own data if you have project-specific data. Click the "Reset to Default" button if you would like to go back to using all default values

The "CONSTANTS & INTERIM CALCULATIONS" section shows assumptions that cannot be changed or interim results that are calculated by the tool based on the project input data The "RESULTS" section shows the results of the carbon emissions calculations, both estimated emission reductions in year 1 and cumulative emission reductions over the duration of the project.

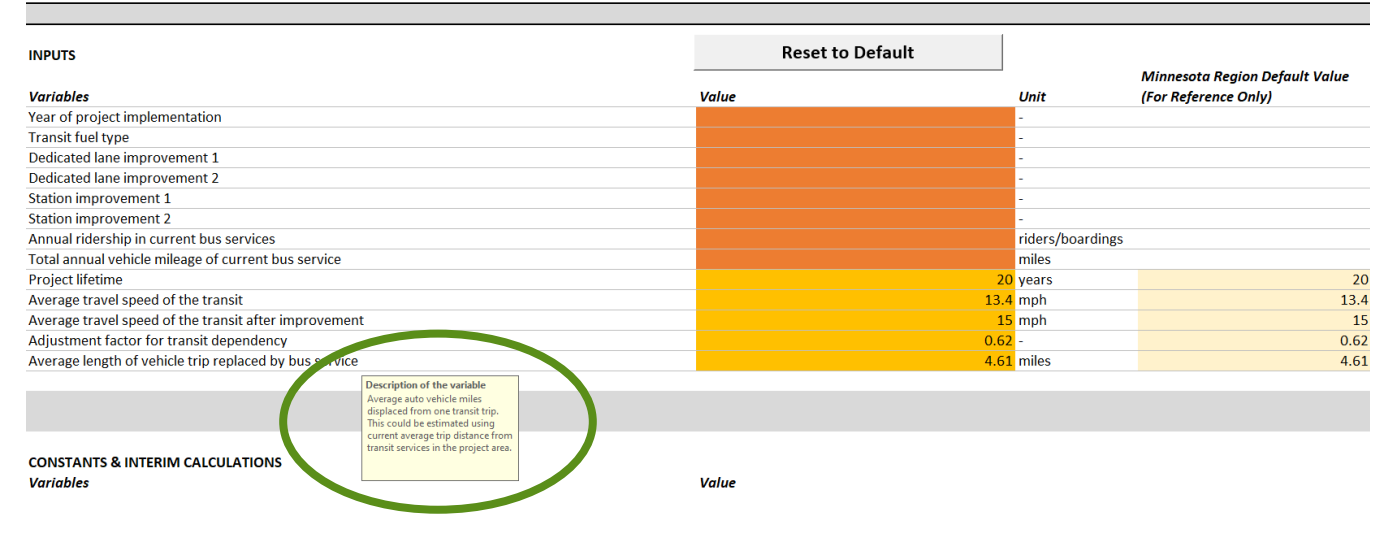

#### <span id="page-8-0"></span>**Develop appropriate inputs and assumptions**

When developing the inputs for a given project, use project-specific data when available instead of the default value provided. Project-specific information provides the most accurate estimates of projectlevel impacts. When developing inputs, note the assumptions being made and the source of these assumptions in the project application. If local or project-specific data is not available, the default value can be used, as it is tailored to Minnesota wherever it was possible.

Also, some inputs are project-specific and do not have default values (e.g., number of buses, year of project implementation). These must be input by the user.

## <span id="page-9-0"></span>**Estimate timeframe for duration of project emissions benefits**

The duration of project benefits associated with the project is a key factor used to calculate cumulative emissions benefits<sup>[3](#page-9-2)</sup>. Default lifetimes are available for most, but not all, project types (see [Table 1](#page-9-1) below).

<span id="page-9-1"></span>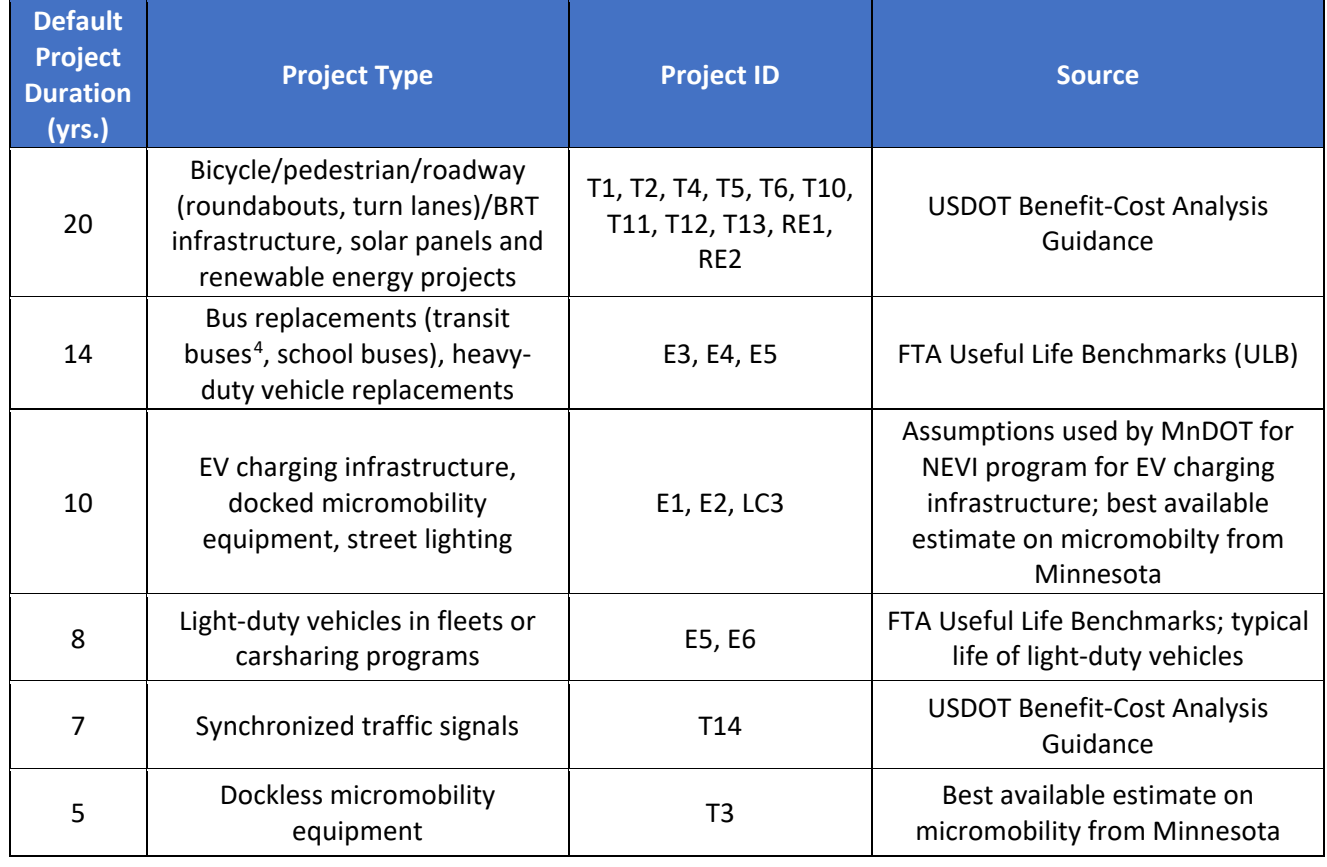

#### **Table 1. Project lifetime defaults and sources, Minnesota CET 2024**

For other project types that involve operational costs no default is provided. These include:

- Expand bus service or add new bus service (T7)
- Enhance bus frequency or hours of service (T8)
- Establish or expand intercity bus service (T9)
- Travel demand management programs and outreach (which may be analyzed off-tool and input into T15)

<span id="page-9-3"></span><span id="page-9-2"></span><sup>&</sup>lt;sup>3</sup> Note that the maximum duration of project benefits calculated is 20 years, reflecting typical long range planning horizons. <sup>4</sup> Transit bus useful life can differ based on body type and applications; according to the FTA ULB, although most buses (ar�culated, over-the-road, standard, double decked) have a useful life of 14 years, cutaway bus only has a useful life of 10 years, and trolley bus has a useful life of 13 years. Users may need to adjust this value on a case-by-case basis.

The lifetime of these projects should be selected to match the time period over which the project or program will be funded<sup>[5](#page-10-3)</sup>.

Low carbon emissions infrastructure projects (e.g., use low carbon materials in road construction and maintenance, or use recycled pavement on construction sites), the emissions benefits account for lifecycle emissions.

# <span id="page-10-0"></span>**What to do if the project does not seem to fit the parameters of the calculation in the CET?**

Be aware that some types of projects may not fit exactly within the project type parameters in the CET.

#### <span id="page-10-1"></span>**VMT calculations**

Many of the calculation methods in the CET for projects that reduce VMT (e.g., T1 through T10) are designed to calculate the impacts of a project on VMT.

#### *Example:*

*'T2 Pedestrian Network' project category methodology is designed primarily to analyze the addition of sidewalks within a community street network. It requires the following inputs to calculate the reduction in VMT:*

- *- Length of the new facility*
- *- Length of existing streets within 0.6 mile of the project area (to estimate the increase in the pedestrian network)*

*The T2 project type is not applicable for certain types of pedestrian improvements. Two examples where T2 project type calculations are not appropriate are:*

- *- A pedestrian bridge crossing a highway. It would be better to examine the anticipated use of the bridge based on connections between activity centers to calculate the VMT reduction.*
- *- Pedestrian improvements around a transit station. This may yield larger VMT reductions than calculated in the CET by connecting people to transit and yielding greater VMT reductions from longer trips that include both walking and transit use.*

If the project calculation methodology does not fit well for a project that reduces VMT, users should estimate the VMT reduction outside of the CET and then use the 'T15 Reduce VMT' tab to calculate the carbon emissions reduction.

### <span id="page-10-2"></span>**Characteristics outside available inputs**

In some cases, a project may have characteristics that do not exactly fit the input parameters.

<span id="page-10-3"></span><sup>&</sup>lt;sup>5</sup> Note that transit operation costs are not an eligible expense for CRP funds.

*Example:*

*'E1 LD EV Chargers' project category methodology asks for information about the number of Level 2 ports installed and number of DC fast ports installed and the power level of each. However, if the project involves Level 2 ports or DC fast ports with multiple different power levels, then you must average the power levels as an input to the tool.*

Please use your best judgement to adjust the parameters for your project to be able to be used in the CET.

#### <span id="page-11-0"></span>**What about secondary impacts?**

The CET calculates the direct impacts of transportation projects and does not calculate indirect or secondary impacts. It is important to be aware of this limitation.

Applicants for CRP funding may wish to qualitatively describe indirect impacts that may occur or in some cases may attempt to calculate these effects separately. If an applicant chooses to attempt to calculate the effects outside of the CET it is encouraged that the applicant provides justification and the calculation methodology in their application.

#### *Example:*

*'E6 Initiate or Expand ZEV Carsharing Programs' accounts for reduced emissions from reduced VMT of those using the carshare program. It is possible that a ZEV carshare program may encourage consumers to shift to electric vehicles or zero emission vehicles (EVs/ZEVs) since people may have tried using a ZEV and may see more ZEVs on the road, and this may improve consumer confidence in the technology and lead to higher ZEV ownership in the region. Such secondary impact on reducing VMT by conventionally fueled vehicles could be estimated outside of the CET, such as by making an assumption about how many people might switch their vehicle purchase decisions in response. The reduced VMT from owners that switch to EVs could then be input into 'T15 Reduce VMT' to calculate the additional emissions reduced by conventional vehicles that are replaced by ZEVs.*

### *These figures are very uncertain, however, so caution should be used to carefully document assumptions and the research basis for such assumptions.*

[Table 2](#page-12-2) identifies the direct project impacts that are calculated and the potential indirect or secondary impacts that are not calculated for several project categories.

<span id="page-12-2"></span>**Table 2. Direct project impacts calculated and indirect or secondary impacts not calculated, Minnesota CET 2024[6](#page-12-3)**

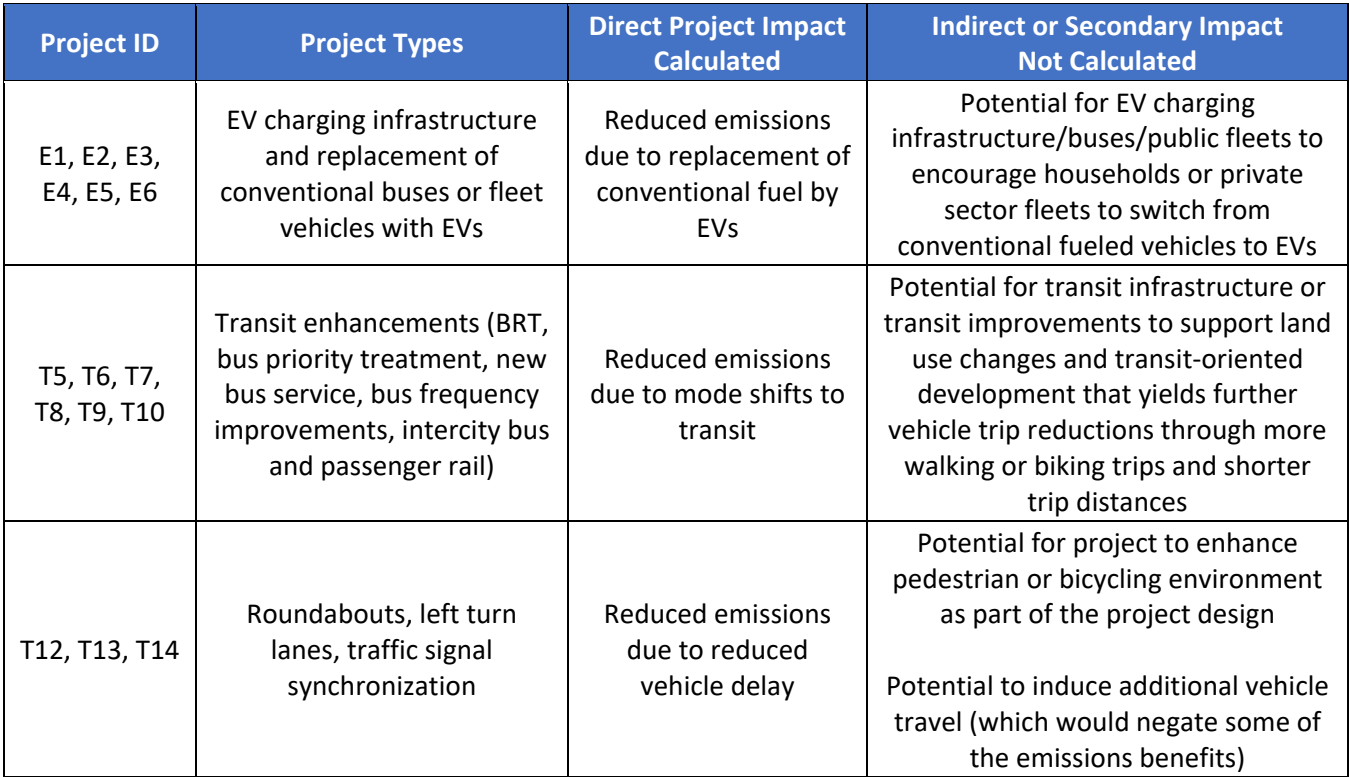

### <span id="page-12-0"></span>**Conducting off-tool analysis**

Users that need to make calculations or assumptions outside of the CET should document their assumptions in the project funding application.

#### <span id="page-12-1"></span>**Calculating Changes in VMT by Conventional Vehicles**

For projects using the 'T15 Reduce VMT' tab [\(Figure 6\)](#page-13-1) the estimated reduction in VMT by conventional fossil fueled vehicles will need to be calculated separately. Users should document the assumptions used for the calculation, based on experience with similar projects or assumptions associated with the specific project.

*Example: T1 Bicycle Network facility project*

<span id="page-12-3"></span><sup>6</sup> Note that outside of the three project types 'LC3 LED Street Lights', 'RE1 Renewable Energy' and 'RE2 Solar Panels', and other low carbon infrastructure projects that are analyzed separately by MICE, all the project emission impacts calculated in the CET reflect a reduction in tailpipe emissions only and do not account for full life-cycle emissions.

*If users do not have inputs (i.e., average annual daily traffic (AADT) on the road parallel or adjacent to the bicycle facility) or has a better way to estimate the use of the facility and likely shifts from driving, users may explain how the estimated VMT from the project was estimated, instead of using the 'T1 Bicycle Network' tab.*

#### <span id="page-13-1"></span>**Figure 6: Tab for Estimating VMT Reduction, Minnesota CET 2024**

# **DEPARTMENT OF TRANSPORTATION**

#### PROJECT TYPE: T15 - REDUCE VEHICLE MILES TRAVELED

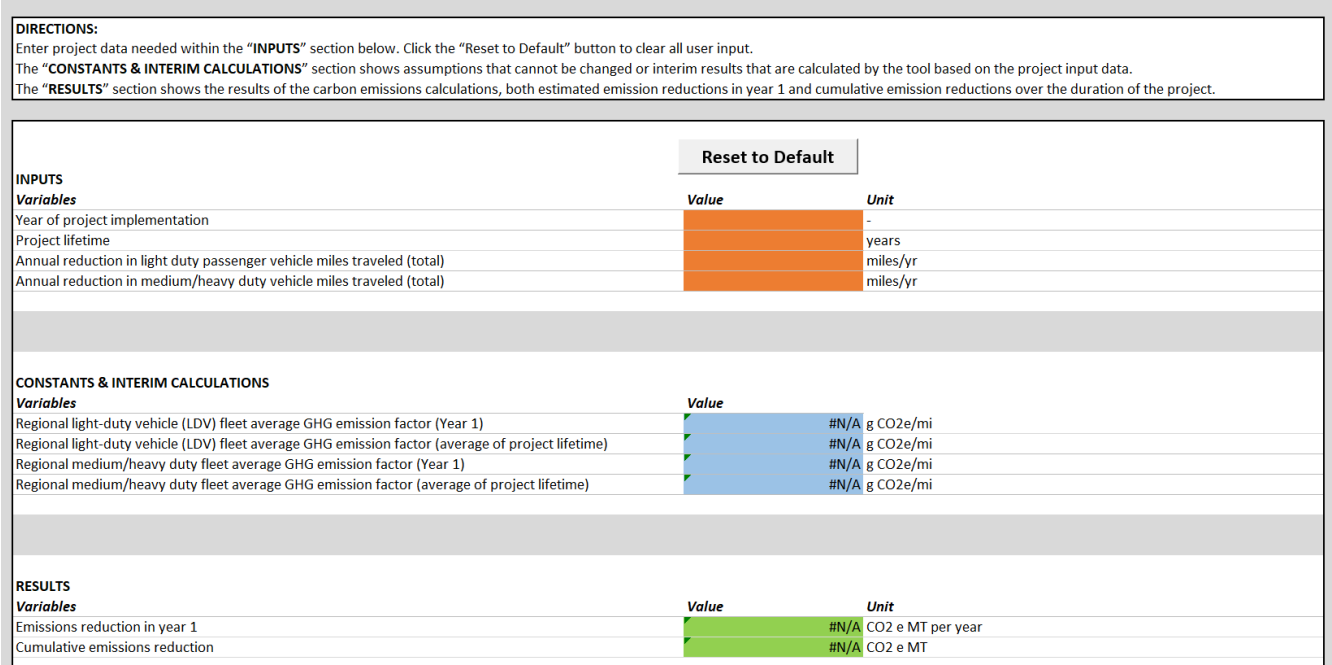

#### <span id="page-13-0"></span>**Calculating Travel Time Savings**

The CET suggests other tools or resources that may be helpful to retrieve the required input information. This can mean there are extra steps for users when calculating these project types.

#### *Example:*

*Projects T12, T13 and T14 include implementing intersection improvements and projects to optimize transportation system management and operations. These require estimation of travel time savings or delay reductions as inputs for the CET.*

*Users may use FHWA's [Congestion Mitigation and Air Quality Improvement \(CMAQ\) Emissions](https://www.fhwa.dot.gov/environment/air_quality/cmaq/toolkit/)  [Calculator Toolkit](https://www.fhwa.dot.gov/environment/air_quality/cmaq/toolkit/) to calculate these inputs. Although the available project emissions tools in the FHWA CMAQ Emissions Calculator Toolkit can provide emission reductions along with travel time savings directly, the tools do not reflect the latest vehicle emission factors for Minnesota as*  *embedded in the CET. Therefore, CET requires an extra step to calculate emissions based on CMAQ output, using Minnesota carbon emission factors. Users may also have conducted their own project-specific analyses of changes in delay or travel time, which may be incorporated into the CET.*

#### <span id="page-14-0"></span>**Using the MICE Tool**

For low carbon infrastructure projects, such as sustainable pavements or recycled asphalt (LC1 and LC2), applicants should use MnDOT's [Minnesota Infrastructure Carbon Estimator \(MICE\) tool.](https://www.dot.state.mn.us/sustainability/ghg-analysis.html) MICE is a custom-built tool designed to estimate the life-cycle carbon emissions benefits of different types of construction and maintenance treatments. After using MICE, users then enter the carbon emissions benefits from MICE into the designated project tab. The CET will then calculate the cost-effectiveness of the project by dividing the emissions benefit by the user-input cost using the 'Results Summary' tab (see Step 3 for further information on appropriate cost to use in the calculations).

# <span id="page-14-1"></span>**Step 3: Enter project-related cost information**

On the 'Results Summary' tab, input costs data for the corresponding strategy, as shown in [Figure 7.](#page-14-2) This cost information is used to calculate the cost-effectiveness of each project at reducing carbon emissions.

<span id="page-14-2"></span>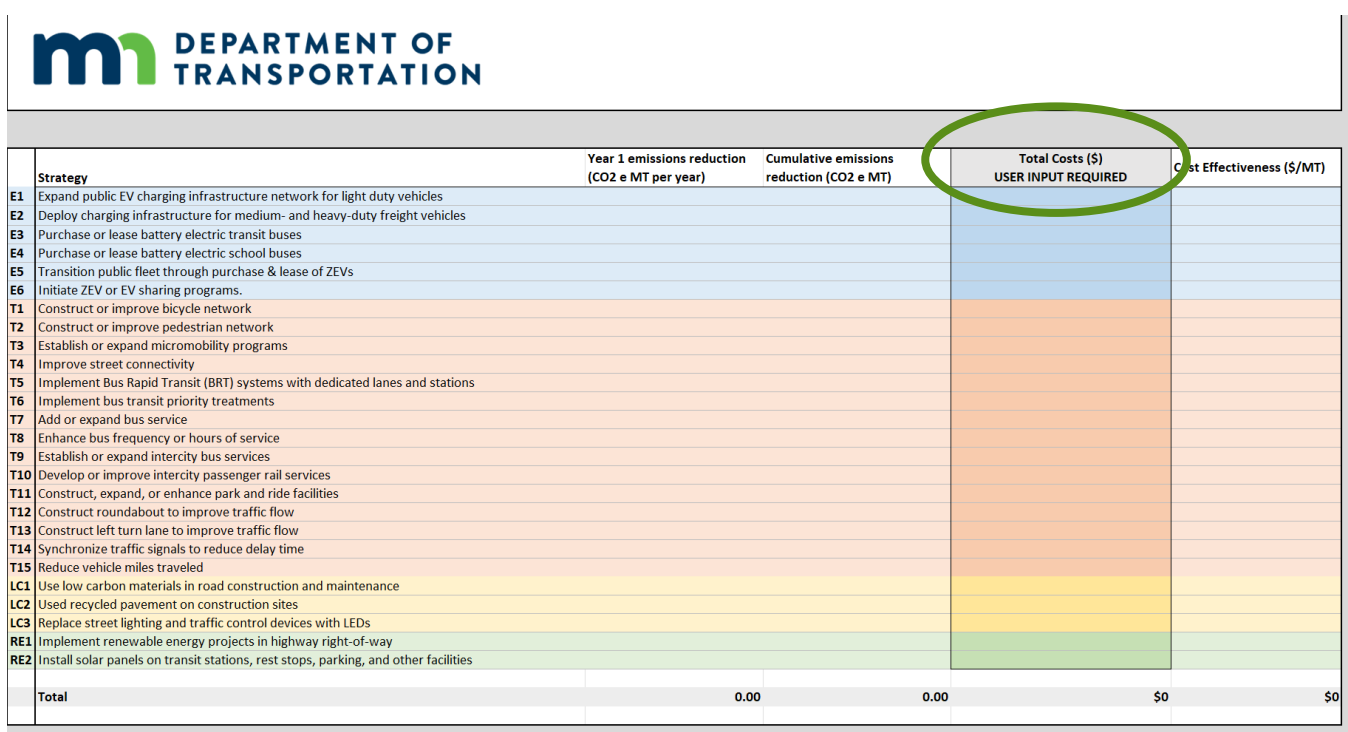

#### **Figure 7: 'Results Summary' tab, Minnesota CET 2024**

The costs reflected in the 'Total' row should account for the total costs associated with implementing the emissions reduction project. Some guidelines for entering costs are provided here:

**Include the full costs associated with the emissions reduction project, not just funds requested through the CRP**. The intent of the cost-effectiveness calculation is to determine the overall costeffectiveness of the project at reducing carbon emissions. As such, the user should input the costs that are needed to implement the project, which would not have been incurred without the project:

- **For transit projects, these costs may include both capital and operating costs**. For instance, expanding transit services may involve both capital components, such as the purchase of new buses, and operating<sup>[7](#page-15-1)</sup> costs of the new service (e.g., driver costs, fueling costs). For a bus rapid transit (BRT) project or transit priority project that is along an existing bus route or corridor, however, it is generally assumed that the existing service has operating costs so only the incremental costs beyond existing operating costs should be included (or may assume generally no change or minimal change in operating costs).
- **For engineering or planning studies (e.g., a planning study on bicycle network improvements), the costs should account not only for the study costs but also include an estimate of construction costs for the improvements**, since the engineering or planning study will not yield emission reductions without the actual construction of infrastructure.
- **For low carbon infrastructure projects, only account for the incremental cost associated with the low carbon treatment**. In the case of low carbon road infrastructure (e.g., a repaving project using recycled asphalt), it is assumed that the repaving project would have been implemented as part of the regular maintenance of the roadway. The cost that should be analyzed in the CET is the cost of using recycled pavement instead of traditional pavement materials, which will only be a portion of the total pavement resurfacing project cost. Applicants should subtract the total from the project that would be the cost of the project not using recycled materials. Please consult MnDOT or your project team to develop an estimate of these incremental costs.

# <span id="page-15-0"></span>**Step 4: Review the results**

Once all the inputs have been entered, the 'Results Summary' tab [\(Figure 7\)](#page-14-2) will display the results.

- Year 1 emissions reduction (CO<sub>2</sub>e MT per year)
- Cumulative emissions reduction  $(CO<sub>2</sub>e MT)$
- Cost-effectiveness (\$/MT)

<span id="page-15-1"></span> $7$  Note that transit operating costs are not eligible for CRP funds. Capital expenses are eligible for CRP funds.

# **For those applying for CRP funds, the results displayed on the 'Results Summary' tab should be included on the CRP project application**.

Keep in mind that the CET produces an estimate of each of these figures and that different types of projects have different levels of certainty associated with the results. [Table 3](#page-16-0) summarizes general levels of uncertainty and factors that affect uncertainty of the emissions impacts associated with each project type.

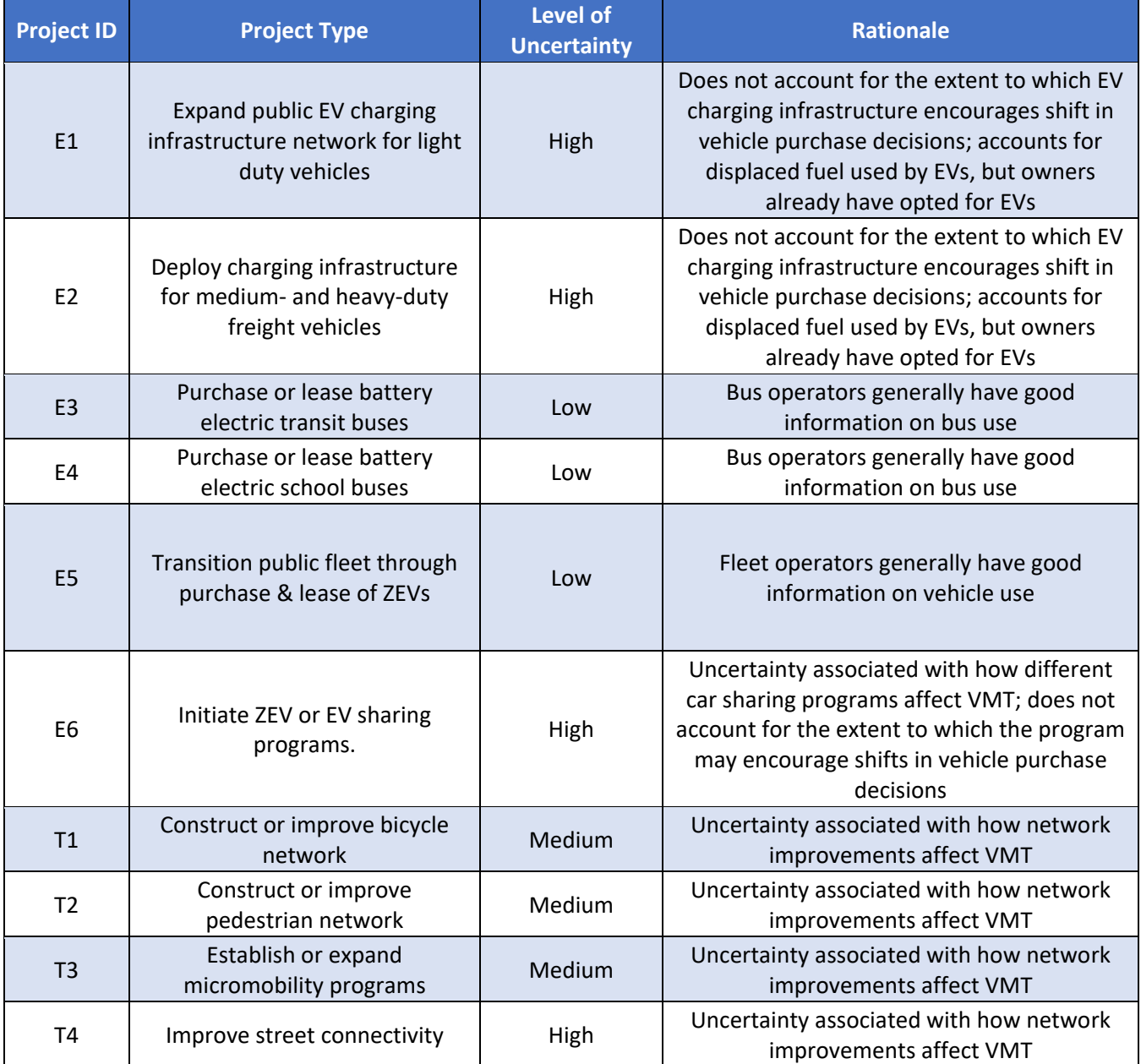

<span id="page-16-0"></span>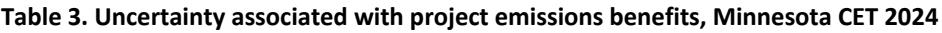

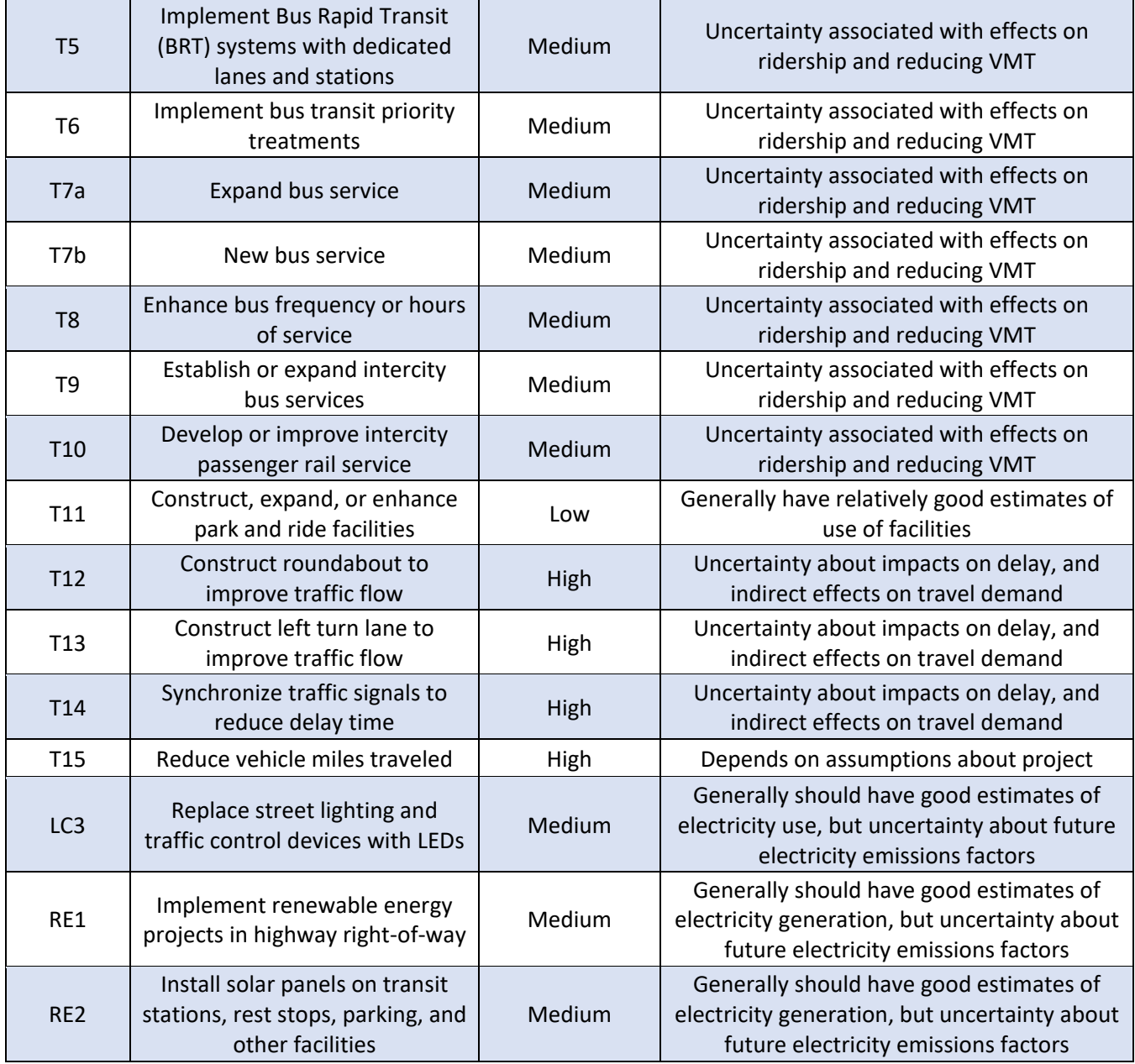